## Manuál na přihlášení do portálu matika.in a gramar.in

Do vyhledávače si napište matika.in (gramar.in). Zobrazí se vám toto:

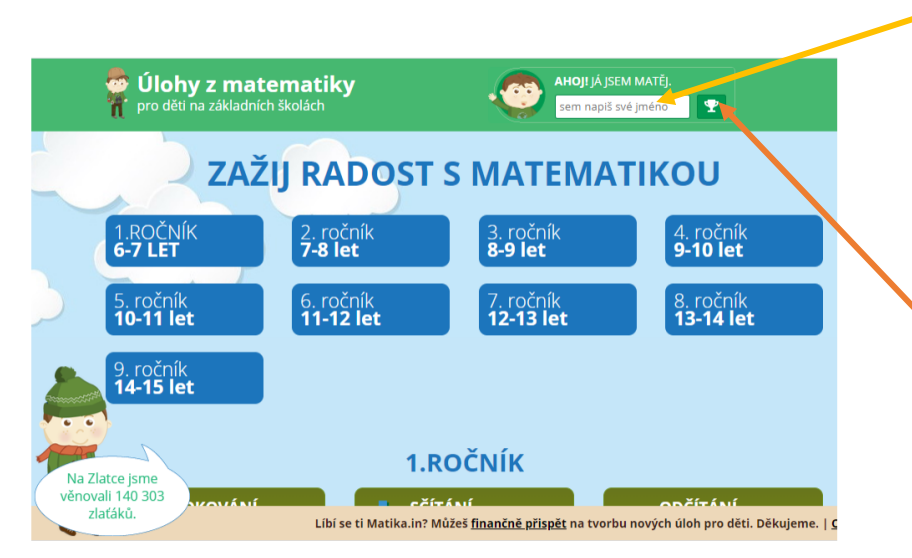

Do okénka vedle Matěje napíšete své přihlašovací jméno, které jste získali od paní učitelky.

Poté kliknete na pohárek nebo klávesnici ENTER.

Nyní jste přihlášení do vaší třídy.

Na pravé straně je lišta se záložkami, pokud ti paní učitelka zadá domácí úkol na matika.in nebo gramar. in, klikneš vpravo na ikonu MOJE DOMÁCÍ ÚKOLY

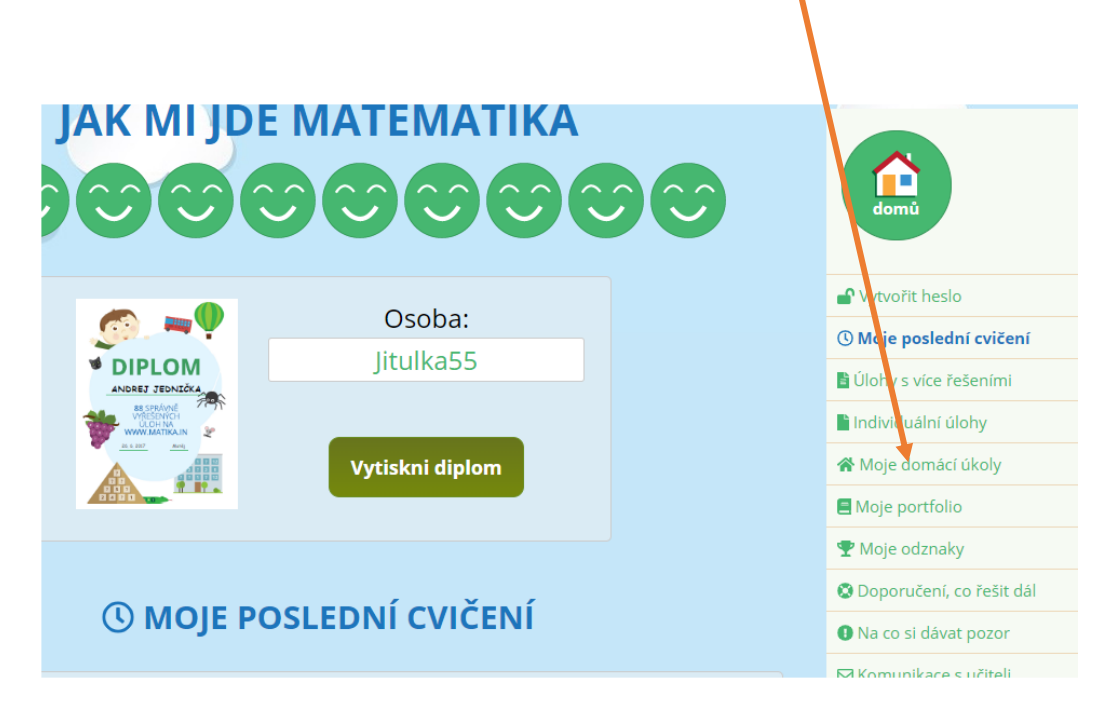

## Potom si vybereš, který úkol budeš řešit a můžeš začít pracovat  $\odot$

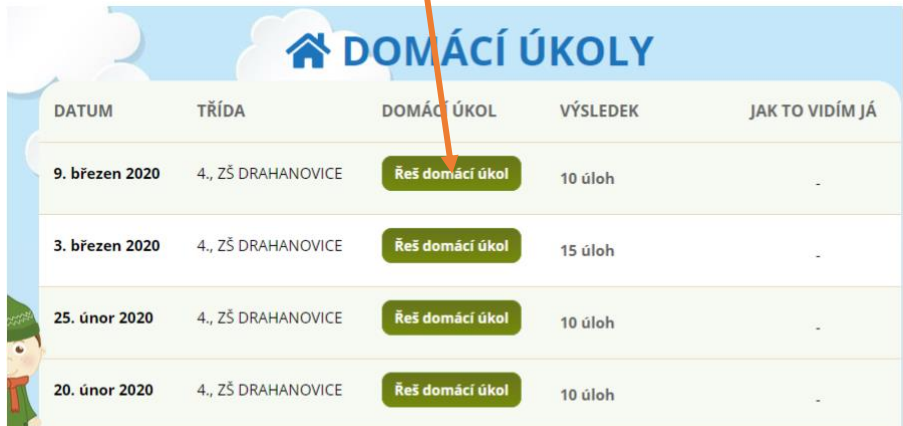

## Čtení s porozuměním na gramar.in

Po přihlášení si klikni na svůj ročník:

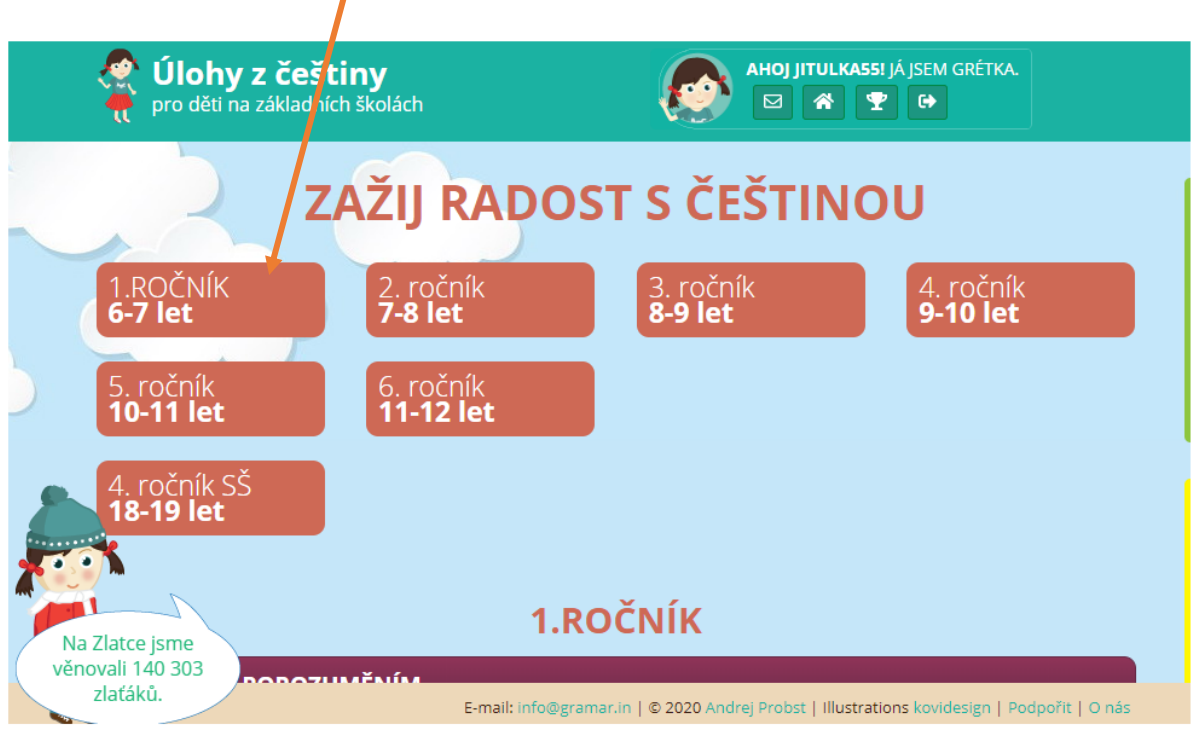

Zobrazí se ti toto, a pokud budeš mít za úkol čtenářskou gramotnost a přečíst si určitý text, klikneš na ikonu ČTENÍ S POROZUMĚNÍM:

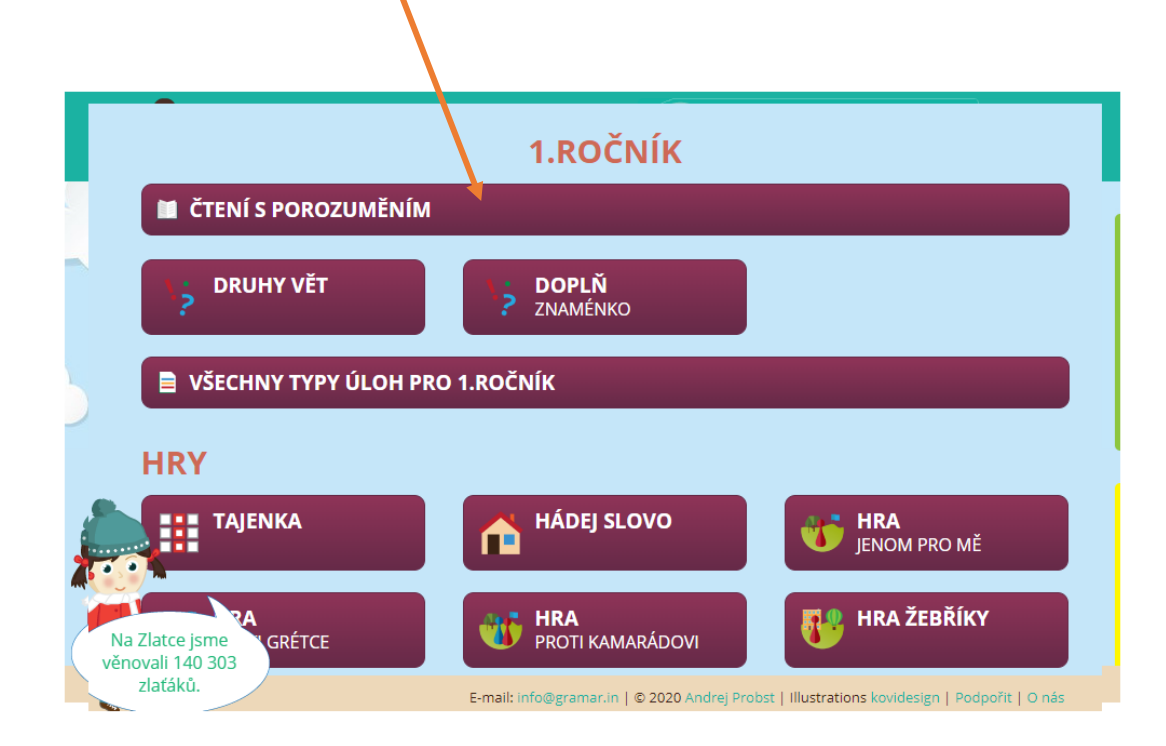

Dostaneš se k výběru textů ve tvém ročníku:

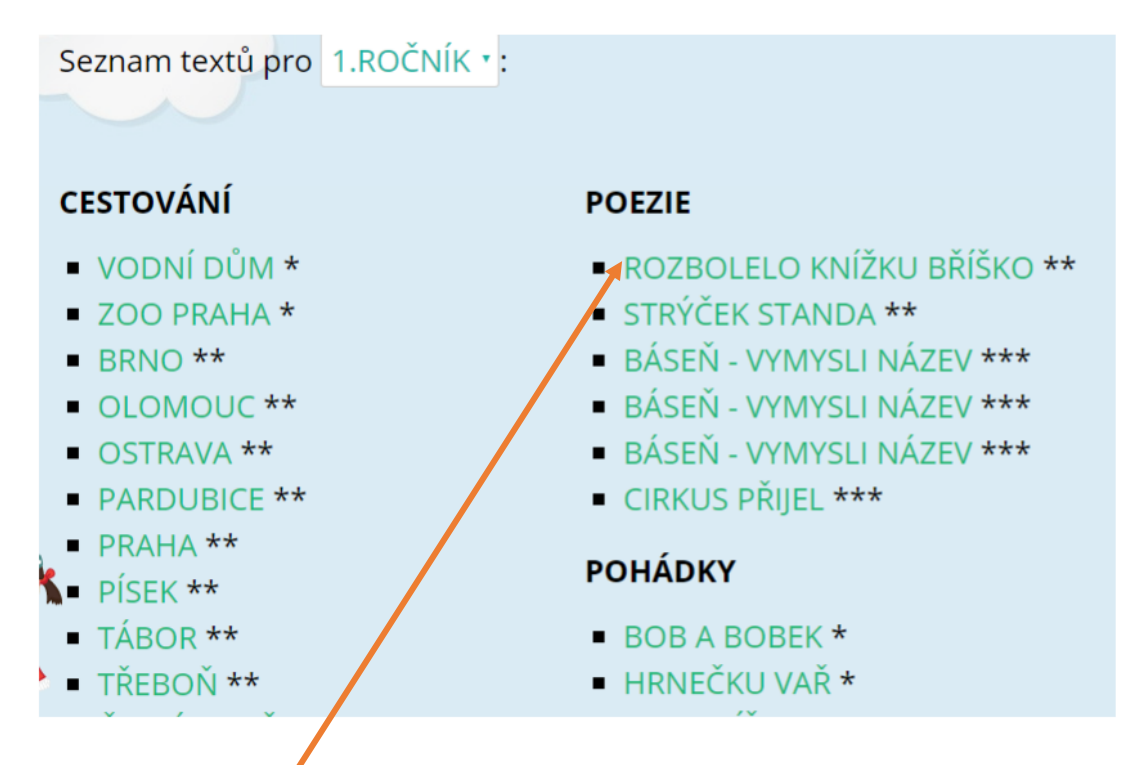

Nyní si vybereš text, který si máš přečíst a můžeš se pustit do zpracování úkolu

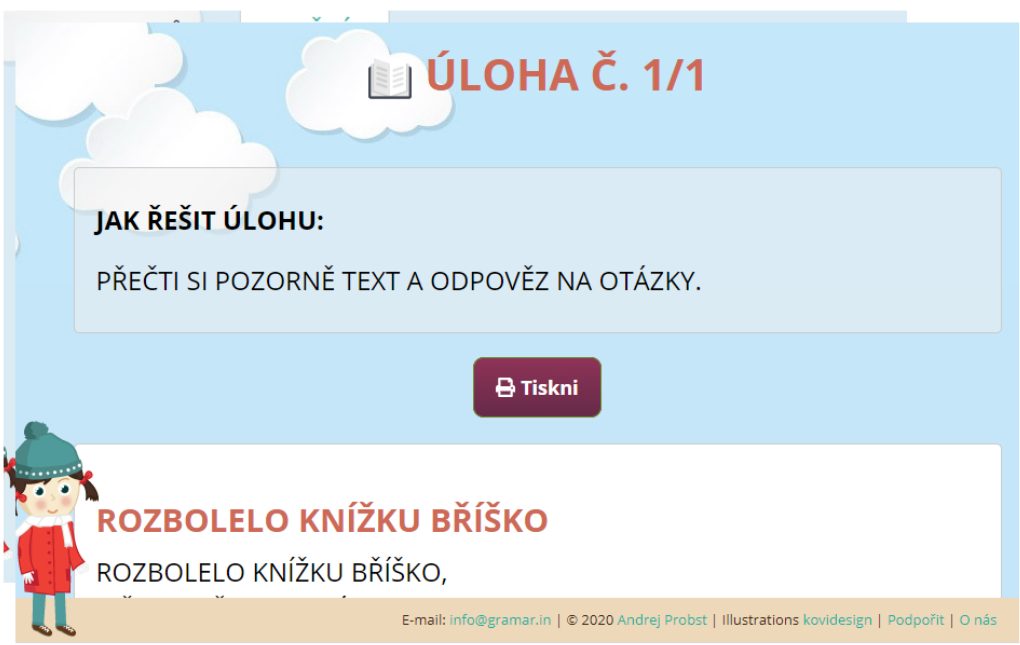